# Quick Start Guide: Administrator

## Accessing Appraisal Toolkit for Nurses

**1**

Appraisal Toolkit

**FOR NURSES** 

Appraisal Toolkit for Nurses is a fully online application; you can login at [http://appraisals.clarity.co.uk/nurses/toolkit.](http://appraisals.clarity.co.uk/nurses/toolkit) To register as an Administrator, contact our Customer Support Team **0845 113 7333** or email us at [nurses-appraisals-enquiries@clarity.co.uk.](mailto:nurses-appraisals-enquiries@clarity.co.uk)

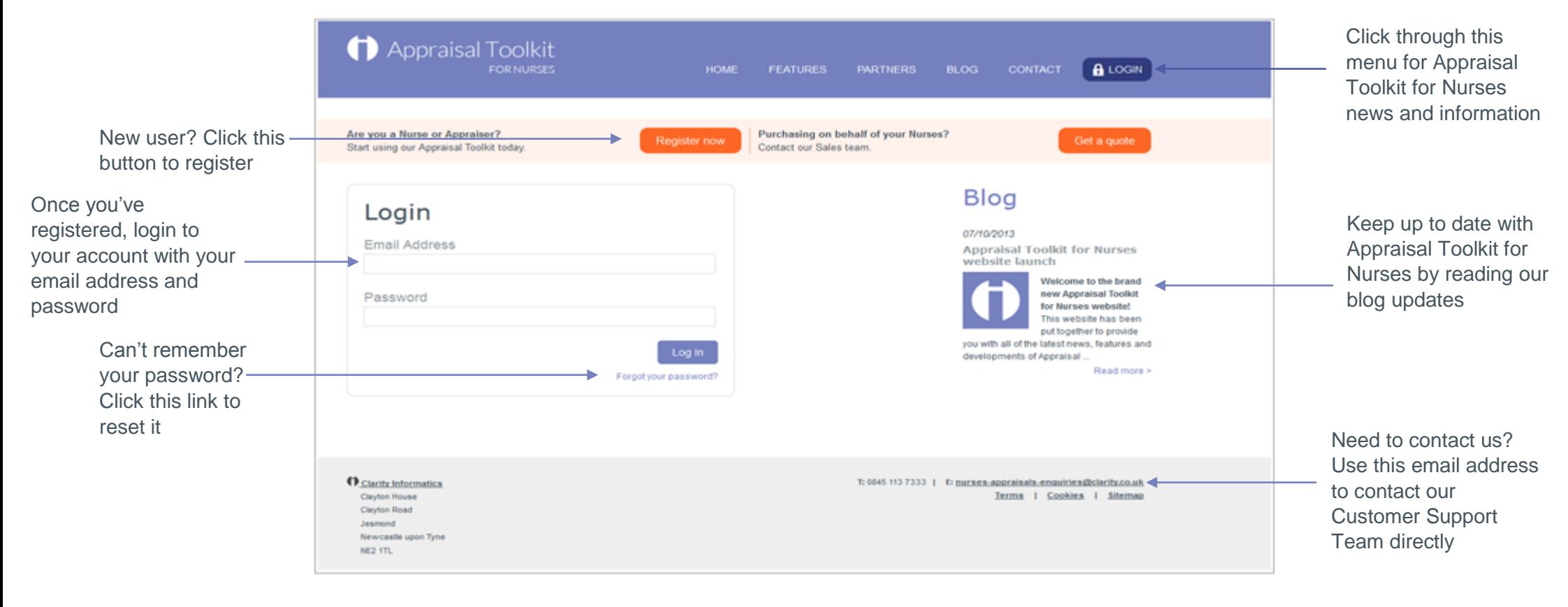

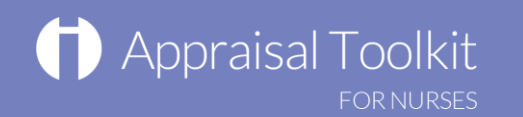

#### Your Homepage Click your name to Ross K | Log out change your personal details, role, or Use this menu to navigate  $\bigcap$  Appraisal Toolkit Messages Organisation Appraisals Revalidation Hel around Appraisal Toolkit password for NursesKeep track of your Messages (18unread) **My Appraisees My Appraisers** Appraisals Past Due Date 120 Click the ' M essages ' An Appraisee's appraisal ha..  $\Omega$ Appraisal capacity: appraisees ' and appraisers ' 2014 anneaical for Mice Nicola S Annraisals To Dor No. of Appraisals per Appraiser anneaigal hag hoon unguhmitted for  $\mathbf{R}$  $10$ link to go to your activity in these overview s, editing.... Appraisals Complete: Appraisal Shortfall:  $\overline{\mathbf{0}}$  $\overline{1}$ Appraisal Toolkit for  $\overline{\boxtimes}$  An Annraisee has submitted ... or click the links to see lists Mice Nicola S. has submitted their **Total No of Appraisers:** No Appraisal:  $10$ appraisal for 2014, due on 31/03/2014. Nurses inbox of all of the appraisees or Total Number of Appraisees:  $11$  $\boxtimes$  An Appraisee has signed off... The appraisal you performed for Miss appraisers in your Healthcare Assistant at Secondary Care for. organisation **Appraisals for Both Care** Appraisee Annraisal Year Status Annraisal Date Due Date Signed Off Actions 2014 31/12/2013 John L Onen This table contains your Click the arrow to show the Miss Holli P 2014 Open 30/03/2014 drop down menu containing organisation 's appraisals James S 2014 Open 31/03/2014 Miss Rachel R 2014 **Entering Evidence** 31/03/2014 for this year. Sort it options to view or print the Ross K 2014 Complete 17/10/2013 31/03/2014 17/10/2013 Appraisal alphabetically or by date appraisal, or view the Mike M  $2014$ 31/03/2014 Onen Alison B 2014 Open 31/03/2014 by clicking the column appraisees details Miss Cheryl H 2014 Open 31/03/2014 headers Miss Kerrie G 2014 Entering Evidence 25/10/2013 01/05/2014  $\mathfrak{F} \mid \mathbb{R} \times [1] \rightarrow \mathbb{H}$ Displaying items 1 - 9 of 9 Click the social media links to follow Clarity on Facebook, Twitter or LinkedIn and find  $\frac{1}{\sqrt{2}}$  $G$  &  $G$

Developed in partnership with FoNS

out about updates and news first!

© Clarity Informatics 2013

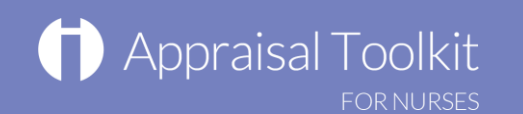

#### Your Organisation **Invite Users** Invite your nurses to register with Appraisal **New Invites** Navigate through each Invite Send out new invitations to register with the Appraisal Toolkit 品 Organisation Toolkit for Nurses via section using the Appraisees < email, keep track of navigation bar on the **Ready To Resend** Appraisers new registrations, and 3 left of the page If a recipient has not responded to an invite within 4 Appraisal Administrators days, invites can be re-sent up to a maximum of 6  $11$ resend invitations to times. Re-send Invites All Users non-responders. Once Add User they are registered you Awaiting Completed **Rejected** 品 Invite Users Response **Registrations** can assign them a role  $\overline{0}$ Recipients who have opted to no longer receive invitations from this organisation. Revalidations Due in the 'Add User' **View Rejected** No Revalidation Dates section Manage Departments Manage your nurses **Organisation Settings** Settings by assigning them to different departments Which settings would you like to configure? **Appraisal Configuration** "<sup>→</sup> View options **Manage Departments** Change settings linked directly to appraisals within your organisation. **Add Department** Add Department Name **Optional Appraisal Features** "<sup>→</sup> View options Enable and disable appraisal features to meet your organisation's requirements. **Existing Departments** Department Name -Actions

Manage

Manage

Manage

Displaying items 1 - 3 of 3

Configure your organisation's appraisal settings to match your local policy. Choose how appraisal dates are allocated, whether you want the system to automatically assign appraisers, how many appraisals your appraisers can perform per year, and more.

Department 3 Department 2

Department 1

 $\mathbb{R}$   $\mathbb{R}$   $\mathbb{R}$   $\mathbb{R}$   $\mathbb{R}$   $\mathbb{R}$   $\mathbb{R}$ 

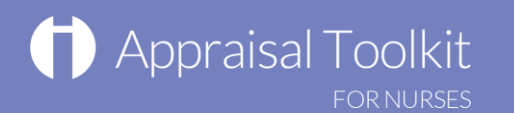

## Appraisals

The Appraisals area allows you to add conflicts of interest and exemptions to your users, allocate appraisal due dates and revert appraisal statuses to allow appraisees or appraisers to make alterations. For more information, please see our online user guides at [http://wiki.clarity.co.uk/display/atknurse/Administrator.](http://wiki.clarity.co.uk/display/atknurse/Administrator)

## **FAOs**

### **How do I add appraisers and appraisees to my organisation?**

 To invite un-registered users to join Appraisal Toolkit for Nurses as part of your organisation, click 'Organisation' in the top menu bar then 'Invite Users' in the left navigation bar. When the user has registered, click 'Add User' in the left navigation bar, search for the user and click 'Add' next to their name. Select the role from the drop down list and click 'Yes' to confirm.

### **An appraisee's appraisal is marked as 'Submitted' – why can't I view it?**

Appraisal management can only view an appraisal once it is marked as 'Complete'. Until an appraisal is completed, the appraisee and their appraisers can adjust the appraisal as they see fit to ensure inclusion of all the necessary information.

### **How do I remove a user from my organisation?**

To remove a user from your organisation, click 'Organisation' in the top menu. Click their role in the left navigation bar, find the user and click the arrow next to their name to bring up the drop down menu. Click the 'Remove' link to go to the Remove User page.

For further guidance please see our online documentation at [http://wiki.clarity.co.uk](http://wiki.clarity.co.uk/) , contact our Customer Support Team on **0845 113 7333** or email us at [nurses-appraisals-enquiries@clarity.co.uk.](mailto:nurses-appraisals-enquiries@clarity.co.uk)